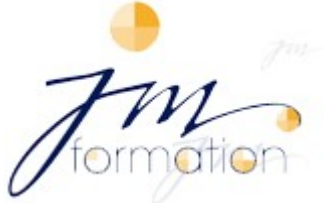

**75, avenue Valioud - 69110 Sainte Foy lès Lyon - Tel: 04 72 17 85 39 - Mobile: 06 77 00 26 42 e-mail : [janko@jm-formation.com](mailto:janko@jm-formation.com%C2%A0)**

# **HELP WITH THE CPF (Personal Training Record) HOW TO ASK FOR TRAINING THROUGH THE CPF SCHEME**

**1) Ask** your company's human resources department for the number of hours training you have acquired (formerly called "DIF" hours Individual Right to Training)

Normally, each employee received a letter early in 2015 stating the number of "DIF" hours available.

**2) Tell us the number of hours** you want to use for your "CPF" training and your language needs. After a language assessment, we will send you a proposal for your training programme.

### **3) Sign up** on the site **www.moncompteformation.gouv.fr**

- **Click** top right on "**My training record**"
- **Click** on the "**enrol**" link
- **Read and accept** the terms and conditions
- **Give** your social security number, full birth name, fixed and mobile phone numbers, and a valid email address (required)
- **A security code** is displayed on the screen, copy it in the box requested
- **Give a password** (minimum of 5 letters and 3 digits); IMPORTANT: keep it to connect to your space
- **Confirm your enrolment**
- You will then receive an **email with a confirmation link**
- You must **click on this link to access your private space**

(Important: this link is only valid for 15 days! After this time, you need to begin again.)

### **4)** You are in the **Titleholder's Space**

- **Enter your social security number plus the password you have created**
- **Click on "identify"**
- **5)** You are in **your personal space (Summary of your record)**

**6) Enter** your remaining "DIF" hours to confirm your record in the "**My hours record**" tab. If you have no "DIF" hours left, **enter "0"**

#### **7) Click** on **"Search for training"**

Give **the appropriate "CPF" training code**, if known. This code depends on your professional sector (ask your human resources department); otherwise => Search with the following criteria:

- $\Rightarrow$  My training by **keyword** = type BULATS or TOEIC OR BRIGHT
- → My status: employee
- $\Rightarrow$  My workplace: Rhône-Alpes
- Professional sector: **APE code** (on the pay slip)
- **Click** on **"search"**
	- New page, "**Training title"** (**type BULATS or TOEIC**, according to your choice)
- **Click** on **BULATS** (or TOEIC or BRIGHT) **list compiled by** XXX Rhône-Alpes
- The corresponding **BULATS** (or TOEIC or BRIGHT) **code** will appear
- $\Rightarrow$  **Codes** : Bulats English = 236371, Bright English = 236545, Bright French= 235617,
- Bright Spanish = 237034, Bright German =  $237533$ **Click** on "**choose this training**"
- 8) New page "Training file" (At this point, you need to add our Proposal with the Programme)
	- $\Rightarrow$  "Being prepared" will appear
	- $\Rightarrow$  Follow the directions
	- **Do not forget to save** in order to create the file
	- $\Rightarrow$  **Follow** the directions **to complete your training file** (print out the documents and send them by post)
	- **If necessary, get help from your human resources department**
- **9) JM Formation** will receive the consent from the body that funds your training)
- **10) JM Formation** will contact you to arrange a date when you can start **your training**.

## **Some information about JM FORMATION**:

Administrative or training accreditation number (marked on the proposal) =  $82\,6908122\,69$ Subject to VAT = YES / European Union number = FR 793 900 26 029 (IBAN: FR76 1390 7000 0084 3482 2260 728) Type of Certification aimed at = if BULATS is not shown, tick "CQP" *(Professional Qualification Certificate)*